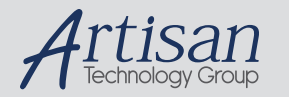

# Artisan Technology Group is your source for quality new and certified-used/pre-owned equipment

#### • FAST SHIPPING AND DELIVERY

- TENS OF THOUSANDS OF IN-STOCK ITEMS
- EQUIPMENT DEMOS
- HUNDREDS OF MANUFACTURERS SUPPORTED
- LEASING/MONTHLY RENTALS
- ITAR CERTIFIED SECURE ASSET SOLUTIONS

#### SERVICE CENTER REPAIRS

Experienced engineers and technicians on staff at our full-service, in-house repair center

#### WE BUY USED EQUIPMENT

Sell your excess, underutilized, and idle used equipment We also offer credit for buy-backs and trade-ins *www.artisantg.com/WeBuyEquipment*

# *Instra View* " REMOTE INSPECTION

Remotely inspect equipment before purchasing with our interactive website at *www.instraview.com*

#### LOOKING FOR MORE INFORMATION?

Visit us on the web at *www.artisantg.com* for more information on price quotations, drivers, technical specifications, manuals, and documentation

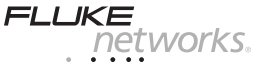

# **LinkRunner Pro™ Network MultiMeter** *Quick Reference Guide*

## *Welcome*

Thank you for purchasing Fluke Networks LinkRunner Pro! This test tool enables you to quickly verify Ethernet<br>cables and network connectivity and availability. In addition, the instrument provides multiple tools for iden serve as a reflector (optional feature) for your Fluke Networks MetroScope™ network performance tests. You can use the included LinkRunner Connect PC application to quickly configure and update the instrument, download and view reports, and other useful function.

# *Safety*

To register your LinkRunner Pro or to obtain a keycode for a purchased option, go to www.flukenetworks.com/register and enter your name and password (existing customer). Create a new account if it<br>is your first time. You can also register by sending e-mail to <u>support@flukenetworks.com</u>.

### *What's in the box?*

#### **Item**

- 1. LinkRunner Pro
- 2. LinkRunner Connect CD
- 3. Quick Reference Guide
- 4. Wireview™ Office Locator #1
- 5. USB-A USB-B Mini Cable
- 6. Registration Card
- 7. Batteries (4 AA)

PN 2688136 September 2006 Rev. 2, 12/08

© 2006 - 2008 Fluke Corporation. All rights reserved. Printed in USA All product names are trademarks of their respective companies.

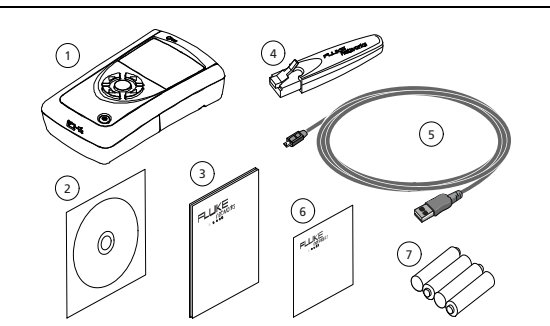

# *Cleaning*

To prevent moisture from entering the LinkRunner Pro, clean it with a moist cloth only. Do not use organic solvents, acid, or alkali solutions.

# *Safety Information*

The following symbols are used on the product and in this document:

- SO NOT FOR CONNECTION TO PUBLIC TELEPHONE SYSTEMS
- PLEASE READ MANUAL FOR SAFETY

 $\bigoplus_{i=1}^{\infty}$  CANADIAN STANDARDS ASSOCIATION CERTIFIED TO CANADIAN AND US STANDARDS

# W**Warnings**

**To avoid possible electric shock or personal injury, follow these guidelines:** 

- **Do not use this product if it is damaged. Before using the product, inspect the case. Look for cracked or missing plastic.**
- **Do not operate the product around explosive gas, vapor or dust.**
- **No serviceable parts. Do not try to service.**
- **If this product is used in a manner not specified by the manufacturer, the protection provided by the product may be impaired.**

# W**Cautions**

**To avoid possible damage to the Network MultiMeter and to the equipment under test, follow these guidelines.** 

• **Use the proper terminals and cable for all connections.** 

### *External Features - Connections, Buttons, and the LED*

- 1. RJ-45 LAN port
- 2. RJ-45 MAP port (cable testing)
- 3. Power Button *Power off* – press and hold
	- *Backlight* press once briefly
- 4. USB port
- 5. Selection buttons
	- *Up/Down* arrows navigate the selections and adjust values - *Left/Right* arrows show additional information and choices
	- *Select* center button to edit a selection or toggle a value
- 6. Link indicator LED
- 7. Kensington lock (location on back of LinkRunner Pro)

**Note**: To calibrate the wire map function, use a short patch cable and connect it between the LAN (1) and MAP (2) port connectors on the top of the LinkRunner. Press and hold the left arrow selection button and turn on the LinkRunner.

# *Count on LinkRunner Pro for Answers!*

First connect an RJ-45 cable from the network hub or wall plate to the LinkRunner Pro LAN port. Check the following list of questions and associated answers to see how LinkRunner Pro can help you get the job done.

- **Common Questions**<br> **>** Is this a good cable?<br> **>** Where does this cable go? Is this a good cable? - use open cable testing and a WireviewTM Office Locator Where does this cable go? - use toner function or WireviewTM Office Locator
- 
- is this cable hooked up to anything?<br>
is this cable hooked up to anything?<br>
⇒ use Home screen, check for Link and frame utilization<br>
⇒ What speed/duplex is this device configured for?<br>
 use Home screen, check speed/duple
- Is this an active Ethernet port? use Home screen, check for Link and frame utilization What speed/duplex is this device configured for? use Home screen, check speed/duplex Can I establish Gigabit link to the network? use Home screen, check for speed
- 
- Can I DHCP?<br>
Can I see traffic from this connection?<br>
Is the PC NIC OK?<br>
Is the PC NIC OK?<br>
Simple LinkRunner Pro for DH<br>
Use Home screen<br>
Listed PC NIC OK?<br>
Can I see traffic from this connection?<br>
Listed PC NIC OK?
- 
- 
- 
- What slot and port am I on?<br>  $\geq$  Can Luse it for throughout to
- $\geq$  Can I use it for throughput testing?<br> $\geq$  Can I connect to an 802.1X port?
- as nonner out can the rest of the Picture of the configure LinkRunner Pro for DHCP, check for link and PING<br>- use Home screen → Is the PC NIC OK? <br>
→ use Home screen, check for Link → use PING screen<br>
→ use PING screen
	-
	- use PING (Router, DNS, DHCP and custom list)<br>- use LLDP, CDP, EDP
	-
	- use Reflector screen<br>- use Reflector screen<br>- use Configuration screen and LinkRunner Connect application

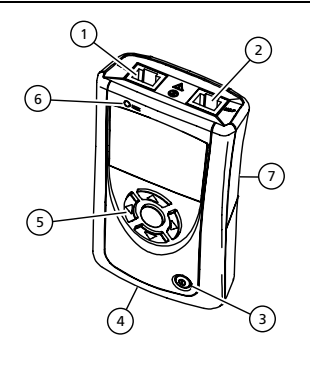

# *Navigation*

 $\overline{\phantom{a}}$ 

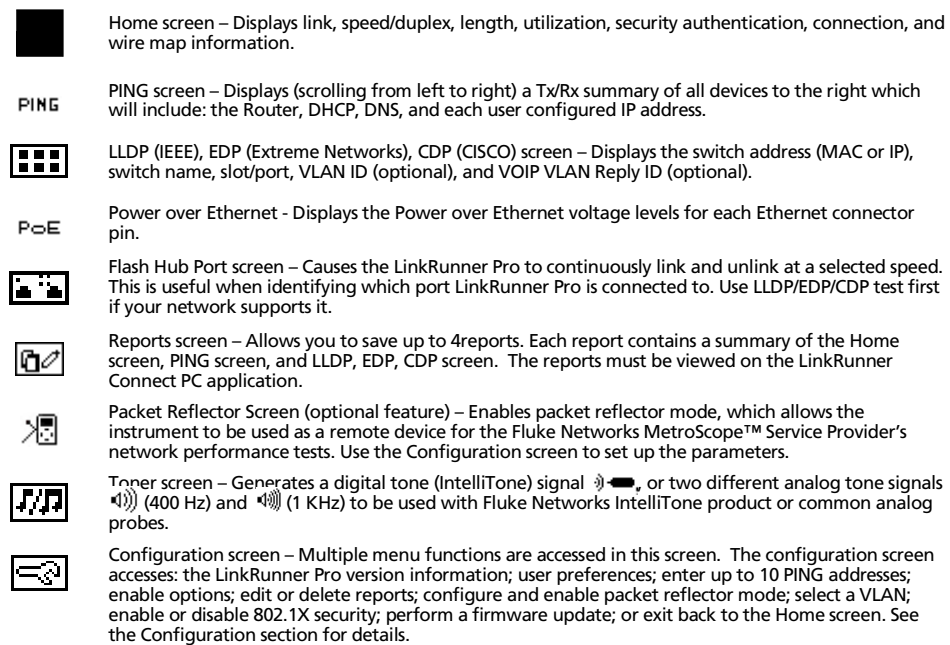

- 1. Scroll up thru the functions
- 2. Scroll right within a function
- 3. Scroll down thru the functions
- 4. Scroll left within a function
- 5. Select a function

### **Is this an active Ethernet port?**

- 1. Cable/Link Status:
	- Straight patch
	- $\equiv$  Crossover patch
	- Unknown patch (Auto-MDIX port on hub or switch)
	- Link Level (displays when low)
- 2. Advertised speed/duplex
- 3. Actual link speed/duplex
- 4. Cable length from LinkRunner Pro to cable end or device
- 5. Navigation arrows. Indicates which buttons are active.
- 6. Highlighted function is the active function. While a function is active, you can scroll to other functions. Press the center button to select a new function.

5

4

- 7. Activity indicator.
- 8. Network Utilization. After 10% Utilization, scale changes to 100%.
- 9. PoE voltage present. Wire pairs with PoE voltage show in parentheses.
- 10. Scroll bar. Indicates relative position on the page.
- 11. Battery indicator. Shows voltage level as low, medium, or high. The AC adapter icon St will be displayed if the AC adapter (part of the optional LI-ion battery pack) is being used.

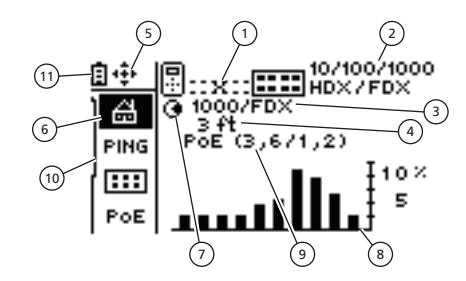

2

3

1

# **Home – Link Information and Wire Map functions**

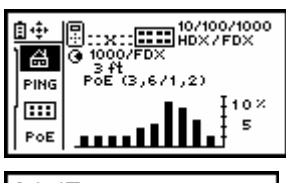

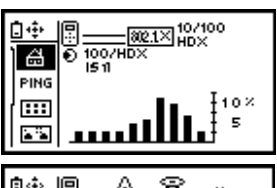

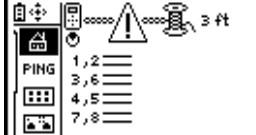

The Home screen displays link or wire map information depending on the connection. If the RJ-45 Ethernet cable is connected from the RJ-45 LAN port to your network, LinkRunner Pro will display link information which will include link, speed/duplex, cable length to the network connection, and network utilization.

If LinkRunner Pro detects PoE, this screen will display PoE information. Notice the PoE label and wire pairs are displayed.

This screen is displayed if LinkRunner Pro has successfully linked, and 802.1X has been detected and authenticated.

 $=$  Good cable

- **25 Unknown cable**
- Split cable
- $\geq$  Shorted cable

 $\equiv$   $=$  Open cable - If the RJ-45 Ethernet cable is not connected to the RJ-45<br>MAP port on the LinkRunner Pro, a Wireview™ Office Locator, or your network, LinkRunner Pro will display cable information.

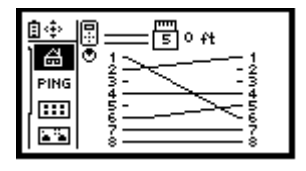

If the RJ-45 Ethernet cable is connected from the RJ-45 LAN port to the RJ-45 MAP port (or to a Wireview™ Office Locator), LinkRunner Pro will display wire<br>map information which includes length, open, shorts, and wire pair mapping.

#### **Additional Home Screen Messages**

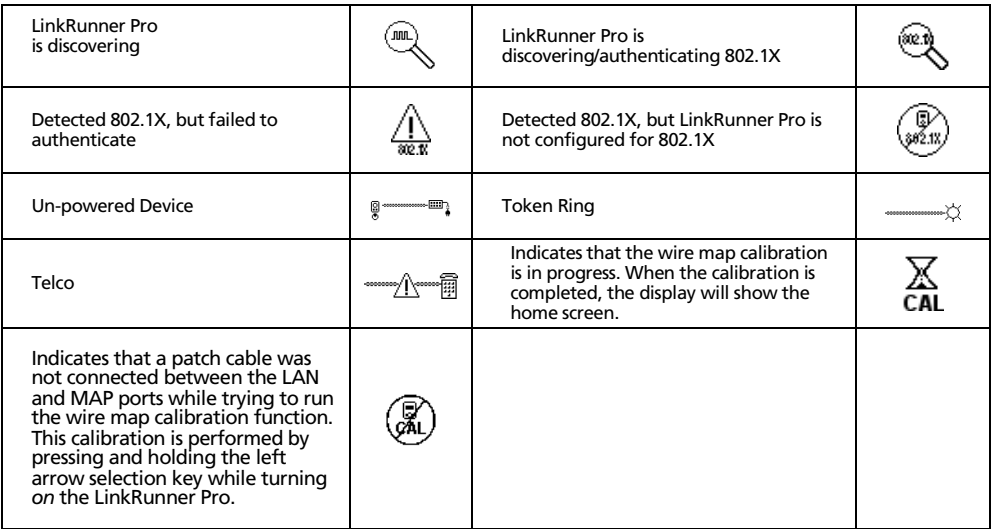

# **PING**

The PING function contains several screens that are accessed by scrolling to the right. The first PING screen displays a Tx/Rx summary of the Router, DHCP, and DNS PING results plus any IP addresses setup in the Configuration screen. As<br>you scroll to the right, the PING provides details on the Router, DHCP, DNS and up to 10 additional IP add displayed as shown below.

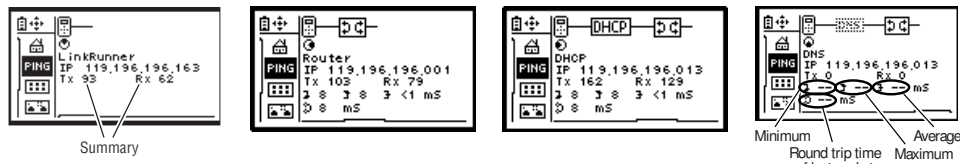

Round trip time Maximum<br>of last packet<br>**Time in milliseconds** 

The 10 additional IP addresses are entered in the Configuration screen, or by using the LinkRunner Connect PC application and transferring them via a provided USB cable to the LinkRunner Pro.

Note: If configured for DHCP, and the DHCP server cannot be found, PING will display  $(p_H \hat{p})$ 

 $\underbrace{\bigcap_{\mathfrak{p}\text{ o 10.1}\bar{36.196.157}}}$ Duplicate IP addresses found is shown as follows:

See the configuration  $\equiv$  of procedures to set up PING IP addresses.

# **LLDP, CDP, EDP**

The LLDP, CDP, EDP function displays the switch address (MAC for LLDP, IP for CDP, MAC for EDP), switch name, slot/port information (if available), and VLAN information (also if available). The first switch discovered is displayed first. Up to 5 switches can be displayed and are accessed by scrolling to the right. If none can be discovered, use Flash Hub Port to discover the switch slot/port information.

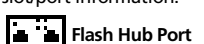

The Flash Hub Port function will negotiate link and then unlink at a selected speed allowing you to locate a corresponding switch slot/port by its flashing LED. The slide bar determines the speed. To the right is faster (rabbit); to the left is slower (turtle).

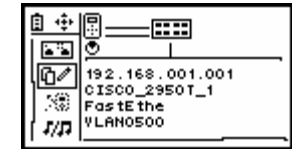

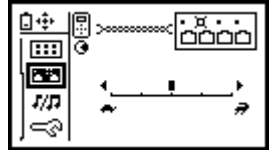

# **IntelliTone**

This function can be paired up with the Fluke Networks IntelliTone™ Probe. It<br>allows you to use LinkRunner Pro as the tone generation device along with the IntelliTone Probe to trace connections using either a digital tone (Fluke Networks IntelliTone<sup>™</sup>), or two different analog tones.

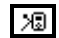

# **Reflector Mode (optional feature)**

Enables packet reflector mode, which allows the instrument to be used as a remote device for the Fluke Networks MetroScope™ Service Provider's network performance tests. Use the Configuration screen to set up the parameters.

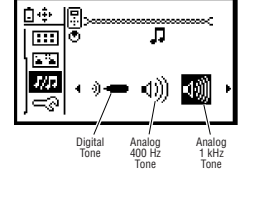

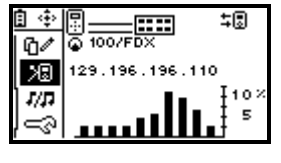

# **Saving Reports**

Allows you to save the report summary information which contains the current<br>Home screen, PING screen, and LLDP, EDP, CDP screen. Saved reports must be<br>viewed on a PC using the LinkRunner Connect PC application. Make sure<br>

*To save a report:* Highlight the Report symbol and press the selection button. Use the left/right arrow keys to select which report number/name to save the summary information to (default names are Report01 – Report04; which can be edited), and press the selection button again.

report empty report saved

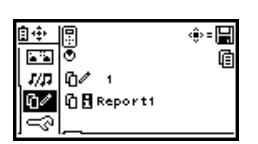

#### **Configuration**

The Configuration screen accesses multiple functions: It will display LinkRunner Pro version information, MAC address, along with the serial number. It allows you to enable 802.1X security; change the cable length measurements from feet to meters, set the power off timeout, use DHCP or manually enter the LinkRunner Pro IP address, enter up to 10 IP addresses to PING, and enable options.

To avoid a duplicate IP address on your network, use DHCP instead of manually entering the IP address.

**图目** LinkRunner information

Displays LinkRunner Pro's serial number, MAC address, and software version numbers.

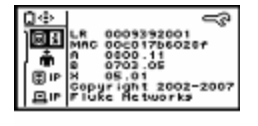

## **DE** User Preferences

When FDX is selected, sets the default to full duplex for non-negotiating ports; Select ".1X" to enable 802.1X security. This allows the unit to link to an 802.1X secure switch; Select the cable length units as either feet or meters; Set the power off timeout to either 10 minutes or infinity. Use the right arrow key to toggle units and the center button to save. You can configure 802.1X security settings using the LinkRunner Connect PC application. The unit will not power *off* in PING, switch discovery, IntelliTone, or reflect modes, or when the AC adapter is connected.

Note: LinkRunner Pro supports the following encryption key sizes: 512, 768, and 1024 bits.

#### **DIP** LinkRunner IP address

Allows user to configure DHCP or use manual IP, Mask, and Router addresses. To manually enter the IP address, uncheck DHCP using the left/right arrow keys to check and uncheck the check box. Then, using the down arrow key, move down to the IP address. Press the selection button (center). Move right to each digit (by using the right arrow key) and use the up/down arrow keys to select each digit value. Keep doing this until the IP address is entered. Press the center button to save the information. Use the same procedure as above to edit the Mask and Router information.

Enable VLAN and enter its ID and priority. DHCP, Ping and ARP packets will then be tagged with this VLAN ID. Uncheck VLAN when connecting to non-VLAN networks.

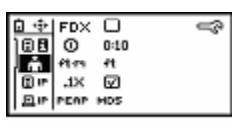

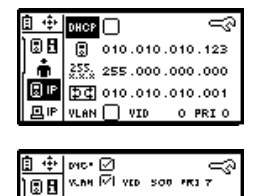

÷ **Q** IP ∥≞ r

### **AP** PING IP address entry

Allows you to enter up to 10 PING IP addresses. When you enter the PING<br>screen, each address will get pinged. You may also use the LinkRunner Connect PC application to enter the IP addresses, then using the supplied USB cable, transfer the IP addresses to LinkRunner Pro.

Selecting the *IP number/name to edit:* When **edit** is highlighted, press the selection button (center). Use the up/down arrow keys to choose the IP number and the selection button to select it. Notice at the bottom of the display, the IP name changes as you scroll thru the 10 IP numbers. By default the names are IP1 – IP10.

*Editing the IP address to PING:* Then, using the down arrow key, move down to the IP address. Press the selection button (center). To enter an IP address, move right to each digit (by using the right arrow key) and use the up/down arrow keys to select each digit value. Keep doing this until the IP address is entered, then press the selection button to save.

*Editing the IP name:* Press the down arrow key to move the cursor to the IP name field. Press the selection button (center). To enter an IP name, move right to each character (by using the right arrow key) and use the up/down arrow keys to select each character. Keep doing this until the IP name is entered and then press the selection button.

To exit out of the PING IP address configuration, press the left arrow key.

**D+** Option Key entry

Allows you to enable options by entering the purchased key code. 802.1X and Reports are included by default. Reflector is a purchased option.

*To enable an option:* Press the selection button to get into the options menu. Press the selection button and use the up/down arrow keys to choose the key digit. Use the right arrow key to move to each key digit. Press the selection button to enter the key code. Then press the left arrow key to exit. A successfully enabled option will be indicated by a check mark. You can also use the LinkRunner Connect PC application to enable options.

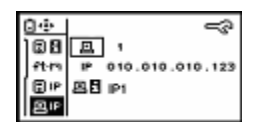

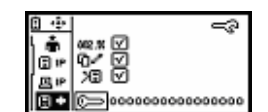

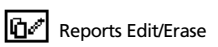

Allows you to edit report names and erase reports. Each report contains a summary of the Home screen, PING screen, and LLDP, EDP, CDP screen. The reports must be viewed on the LinkRunner Connect PC application.

*Selecting the report name/number to edit:* When الحيث is highlighted, press the<br>selection button (center). Use the up/down arrow keys to choose the report<br>number and the selection button to select it. Notice at the botto display, the report name changes as you scroll thru the report numbers. By default the names are Report01 – Report04.

*Editing the report name:* Using the down arrow key, move down to the report name. Press the selection button (center). To edit the report name, move right to each character (by using the right arrow key) and use the up/down arrow keys to select each character value. Keep doing this until the report name is entered, then press the selection button.

*Erasing a report:* Using the down arrow key, move down to erase the report. Press the selection button (center) and the report is erased. Erased or empty reports have no lines in the symbol.

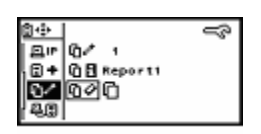

白 seport<br>目 seport<br>目 maved

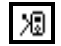

Reflector Mode configuration (optional feature)

J ⊕ை ∈α  $-200$ 

Highlight the packet type **that** and then use the up or down arrow key to<br>select the packet type that the reflector will respond to:

 $\bigoplus$  ALL - any packet

MAC FLUKE - destination MAC is this LinkRunner Pro and the data string contains a special Fluke Networks byte string (generated by the Fluke Networks instrument)

FLUKE - the data string contains a special Fluke Networks byte string

- MAC destination MAC is this LinkRunner Pro
- $\overline{6}$  any non-broadcast packet

Highlight the swap icon  $\overline{\overline{\bullet}}$  and then use the up or down arrow key to select whether the source and destination addresses are swapped in the outgoing packet:

- MAC IP swaps the source/destination MAC and IP addresses
- MAC swaps the source/destination MAC address only
- Blank no swap; packet is sent out as it was received
- The factory default conditions for your LinkRunner Pro are:

Match – FLUKE and Swap - MAC and IP

You can also use the LinkRunner Connect PC application to configure the Reflector.

#### **巴**』Firmware update

Allows you to download the latest LinkRunner Pro firmware through the LinkRunner Connect PC application. Firmware updates can be downloaded<br>from <u>www.flukenetworks.com/linkrunnerpro.</u> Navigate to the LinkRunner Pro product page and follow the links for downloads and updates.

Press the right arrow to update. Use the LinkRunner Connect PC application to download the update files.

**Exits out of Configuration menu and back to the Home screen.** 

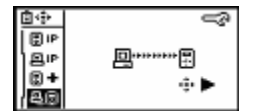

# *Other Features*

*Accessories* 

**Restore Factory Defaults:** Press the left and right arrow keys while powering up the unit.

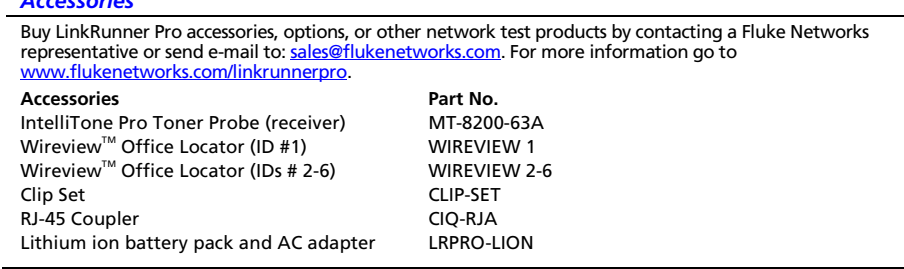

*Contacting Fluke Networks Sales, Service, and Support Centers* 

To order accessories or get the location of the nearest Fluke Networks distributor or service center, visit the Fluke<br>Networks contact website at www.flukenetworks.com/contact. Send email to <u>support@flukenetworks.com</u>. Fo

**Agency Certification and Approval** 

 $\bigcirc$  Canadian Standards Association certified to Canadian and US standards

 $\sum_{N10140}$ 

Meets C-Tick EMC standard, N10140, complies with FCC Part 15 Class A

C Conforms to European Union Directives Pollution Degree 2

## **General Specifications**

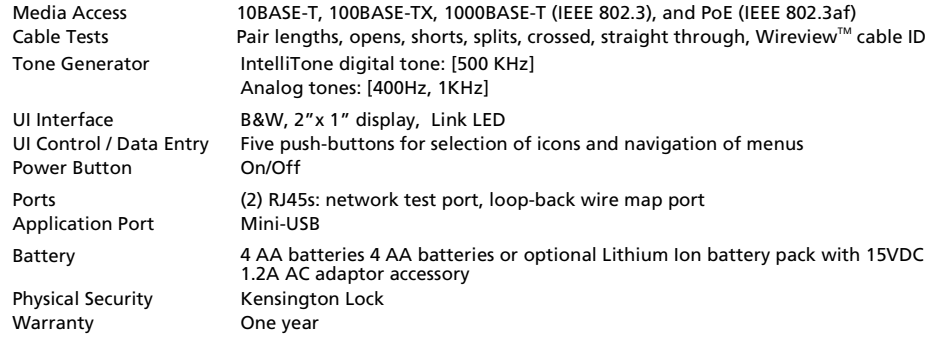

## **Mechanical Electrical Specifications**

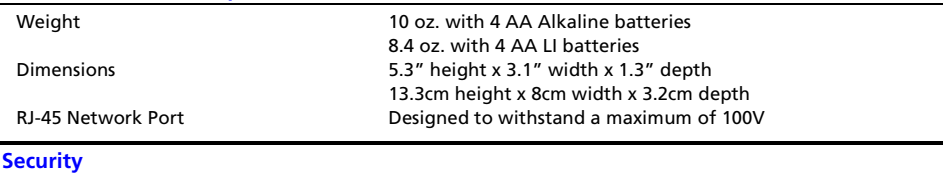

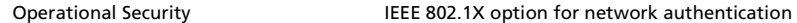

# **Environment Specifications**

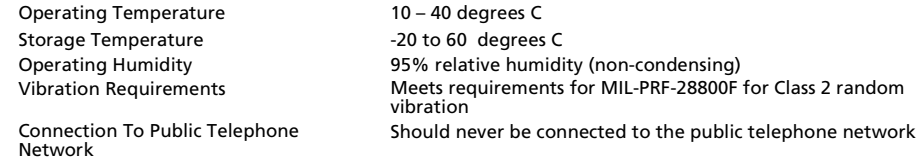

Artisan Technology Group - Quality Instrumentation ... Guaranteed | (888) 88-SOURCE | www.artisantg.com

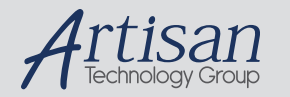

# Artisan Technology Group is your source for quality new and certified-used/pre-owned equipment

#### • FAST SHIPPING AND DELIVERY

- TENS OF THOUSANDS OF IN-STOCK ITEMS
- EQUIPMENT DEMOS
- HUNDREDS OF MANUFACTURERS SUPPORTED
- LEASING/MONTHLY RENTALS
- ITAR CERTIFIED SECURE ASSET SOLUTIONS

#### SERVICE CENTER REPAIRS

Experienced engineers and technicians on staff at our full-service, in-house repair center

#### WE BUY USED EQUIPMENT

Sell your excess, underutilized, and idle used equipment We also offer credit for buy-backs and trade-ins *www.artisantg.com/WeBuyEquipment*

# *Instra View* " REMOTE INSPECTION

Remotely inspect equipment before purchasing with our interactive website at *www.instraview.com*

#### LOOKING FOR MORE INFORMATION?

Visit us on the web at *www.artisantg.com* for more information on price quotations, drivers, technical specifications, manuals, and documentation